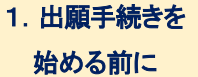

# 6.送付用ラベルを印刷・必要書類を郵送

# (1) ラベル類の出力

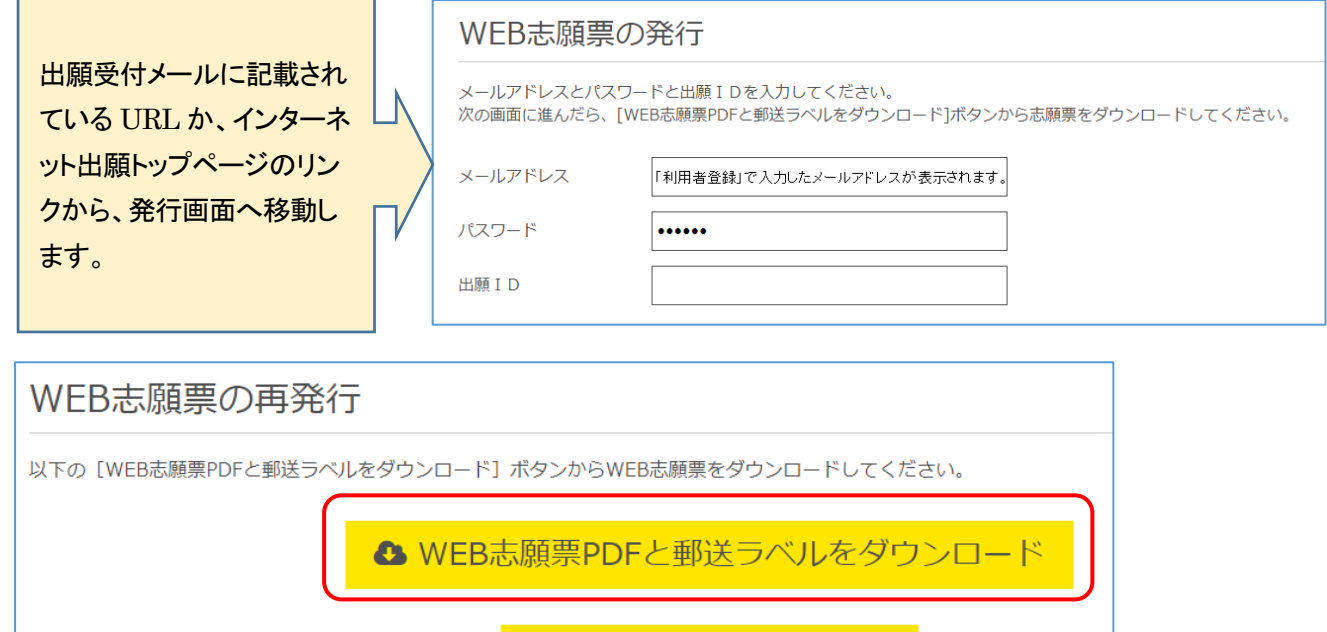

プリンターをお持ちでない場合はコンビニエンスストアなどのプリントサービスなどをご検討ください。法政大学で印刷 することは承れませんのでご注意ください。

 $\circ$  TOP $\land$ 

以下の A~E の 5 種類の書類が、1つの PDF ファイルにまとまって出力されます(全5ページ)。

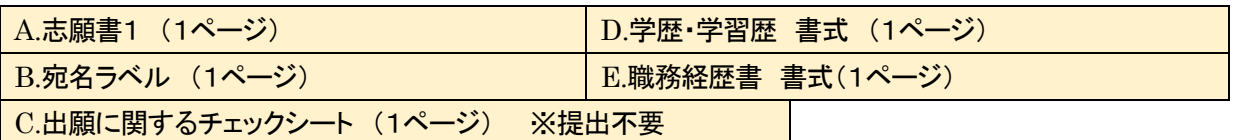

 ※学歴・学習歴記入用紙、職務経歴書は、記入欄が不足した場合は必要枚数を印刷もしくはコピーしてお使いくだ さい。通信教育部 Web サイト「ニュース」からも PDF および Excel 形式のデータをダウンロードできます。 ※市販されている「履歴書」の使用は不可とします。

A.志願書1

出願情報入力時に受領したメールにある URL から、「志願書1」を印刷できます。再発行(再印刷)も可能です。 「志願書1」は、必ず提出書類一式に同封してください。

記入漏れ・間違いがある場合は、再度のインターネット出願は行わずに、印刷された「志願書1」の該当項目を赤 字で修正したうえでお送りください。

(訂正の記入例。修正インク、修正テープによる文字の削除は不可です)

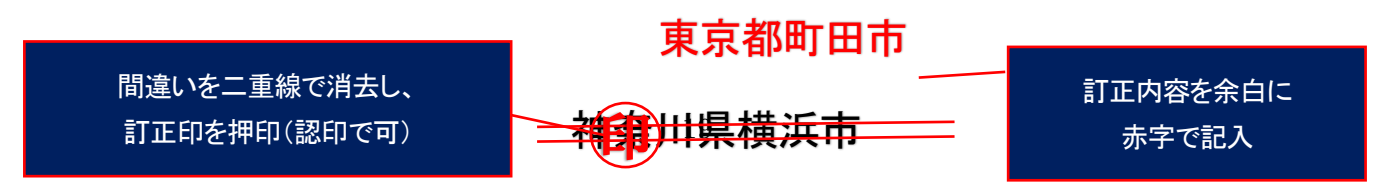

#### B.宛名ラベル(A4 サイズ)

大学への送付先住所や必要事項が印字されるラベルです。印刷し、角型 2 号(A4 サイズ用紙を折らずに入れられる大 きさ)の定形外封筒表面に貼付けてください。

C.出願に関するチェックシート(提出不要)

郵送前の、出願者用チェック項目を一覧表にしています。確認用にお使いください。 出願書類には同封せず、ご自身の控えとして保管してください。

D. 学歴・学習歴 書式 (手書き用。記入枠のみの書式)

次ページ(2) 別紙2種類「学歴・学習歴」「職務経歴書」の作成 を参照してください。

E. 職務経歴書 書式 (手書き用。記入枠のみの書式) 次ページ(2) 別紙2種類「学歴・学習歴」「職務経歴書」の作成 を参照してください。

### (2)別紙2種類「学歴・学習歴」「職務経歴書」の作成

#### 学歴・学習歴の詳細および職業歴についての書類は、出願者全員提出が必要です。

出願登録完了後に出力可能となる「志願書1」と一緒に、書式の PDF が出力されます。この用紙に手書きで記入い ただくか、通信教育部 Web サイト「ニュース」に掲載している Excel 書式をご利用ください。これ以外の書式でも構いま せんが、A4 サイズの用紙に時系列順に記載のうえ提出してください。手書きの際は、ペンまたはボールペンで記入し てください。消すことのできるインクのペンや鉛筆、シャープペンシルによる記入は書類不備として取扱います。

職歴がない場合も含め、このマニュアルを掲載している通信教育部 Web サイト「ニュース」に記入例を掲載していま すので、書き方がわからない場合は参考にしてください。

市販されている「履歴書」の使用は不可とします。

### このような書式になっています。この書式を使わない場合は、A4 サイズの用紙に以下の内容を記入してください。 【学歴・学習歴】

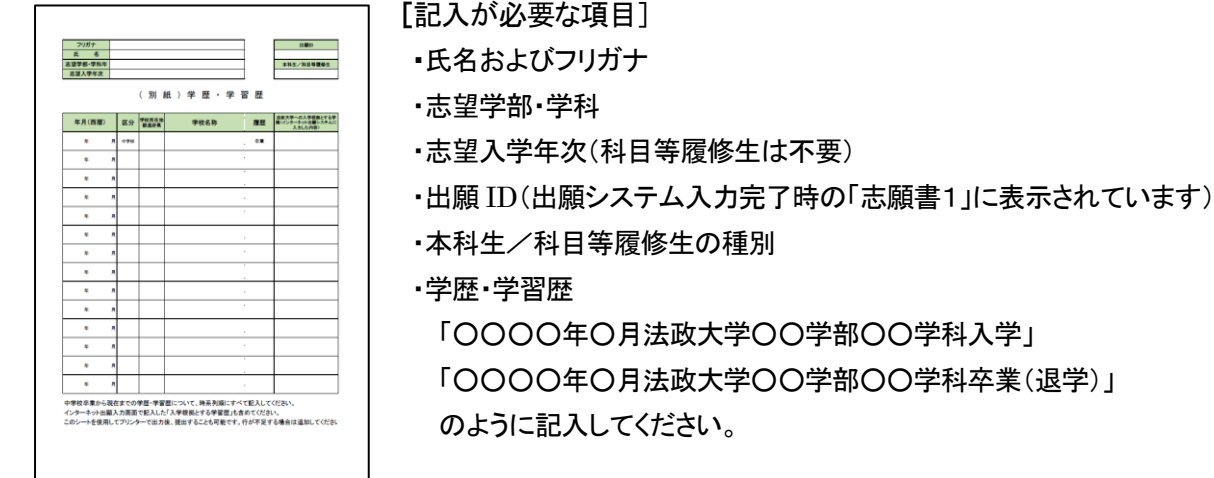

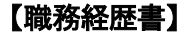

## [記入が必要な項目] ・氏名およびフリガナ ・志望学部・学科 ・志望入学年次(科目等履修生は不要) ・出願 ID(出願システム入力完了時の「志願書1」に表示されています) ・本科生/科目等履修生の種別 ・職業歴 短期のアルバイトや無職であった期間などを含めて空白期間のないように 職務履歴・職業経験などを記入してください。 ・無職であった期間は「○○○○年○月〜○○○○のため無職」などと記入して ください。無職とは、学生・主婦など、職業をもたない者のことをいいます。

・職務経歴の無い方は「2024 年○月職務経歴なし現在に至る」と記入してくださ い。

## (3)出願書類の送付

『入学要項』P.15~P21 のうち自身に該当する提出書類を確認のうえ、印刷した宛名ラベルを貼付した封筒へ同封のうえ、 「<mark>簡易書留</mark>」にて郵送してください。到着日がわかるように自分でも書留の番号を控え、到着確認は郵便局の Web サイトか らご自身で行ってください。郵便料金不足の郵便物は受け取ることができませんのでご注意ください。 ※「簡易書留」は、郵便局の窓口で差出をする郵便です(ポスト投函不可)。

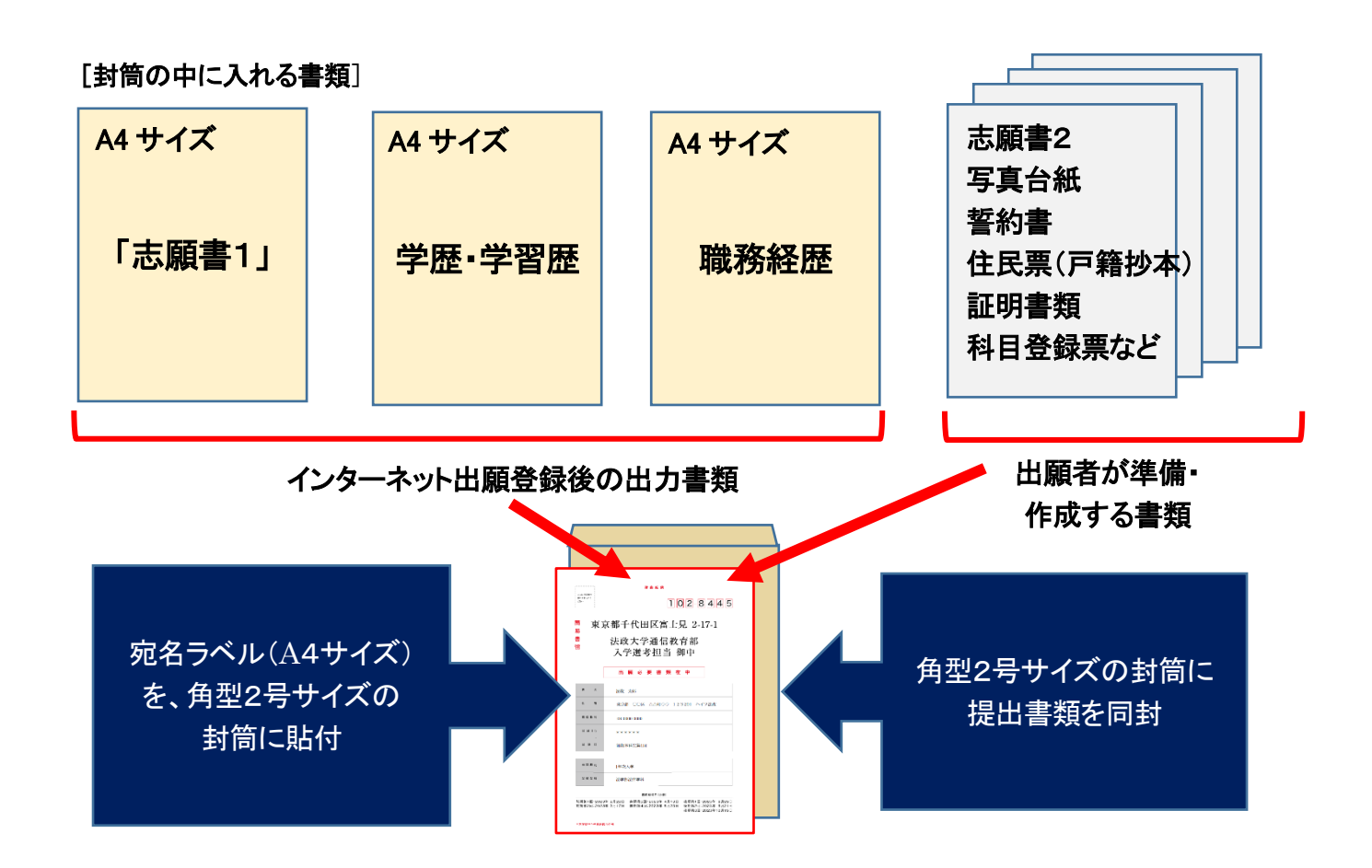

【重要・出願について、再度確認してください】

①インターネット出願サイトから出願情報を登録する

②出願に関する必要な入学諸経費の納入手続きを完了する

③提出書類や内容に不備・不足がない状態で、期日までに出願書類が大学に到着すること

これらが完了していることを出願日程最終日までに大学が確認できた時点で、出願の受付となります。

何らかの不備がある場合は、希望する出願回の入学選考対象とはなりませんので、ご注意ください。

※「志願書1」を再度印刷したい場合は、インターネット出願トップページ右側のアイコンからログインするか、出願受付 メールのリンクをクリックして再印刷してください。

※「志願書1」を印刷できる状態であれば、入力は完了しています。インターネット出願システムには一時保存機能は ありませんので、「確定」ボタンを何度も押さず(1回のみ)、印刷した「志願書1」で入力内容が正しいか、最終確認し てください。